# **Getting Started with Your IDpunch 7 Finger Reader**

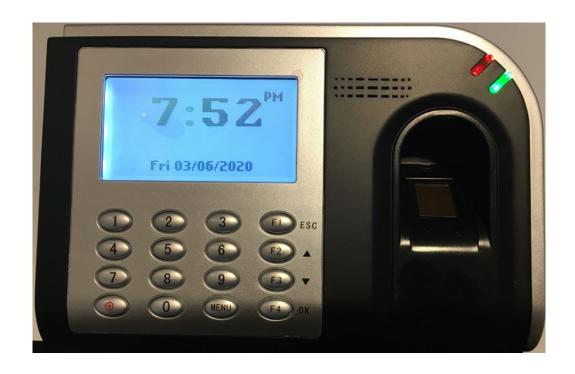

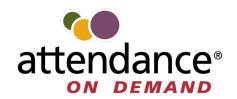

| ©2020-2022 Attendance on Demand, Inc. All rights reserved. Attendance on Demand is a registered trademark of Attendance on Demand, Inc. (AOD). Nothing contained here supersedes your obligations under applicable contracts or federal, state and local laws in using AOD's services. All content is provided for illustration purposes only.                           |
|----------------------------------------------------------------------------------------------------|
| Nothing in this document is intended to convey legal advice but is provided for general informational purposes only. Contact your own attorney for advice regarding any particular legal matter.                                                                                                    |
| Nothing contained in these materials modifies, enhances, replaces or supersedes any of your obligations under applicable federal, state and local laws, rules, regulations and ordinances in using the Time and Attendance services. All content, including without limitation, any examples, should not be relied upon and are provided for illustration purposes only. |
| Latest update: <a href="http://www.attendanceondemand.com/IT3100/IT3100">http://www.attendanceondemand.com/IT3100/IT3100</a> userguide.pdf                                                                                                    |

# **Table of Contents**

| Meet the IDpunch 7 Finger Reader             | 3  |
|----------------------------------------------|----|
| Maintenance of the IDpunch 7 Finger Reader   | 3  |
| Quick Start Guide to IDpunch 7 Finger Reader | 4  |
| Synchronize the Clock                        | 4  |
| Enroll an Employee                           | 6  |
| Biometric Consent Language                   | 10 |
| Performing Employee Operations               | 11 |
| Punch In or Out with Finger                  | 11 |
| Punch In or Out with Finger and Badge        | 14 |
| Revoke Biometric Consent                     | 15 |
| Employee Review                              | 17 |
| Enter Tips                                   | 19 |
| Workgroup Transfer                           | 20 |
| Transfer by Selecting a Predefined Workgroup | 20 |
| Transfer by Entering a Workgroup             | 21 |
| A Single Day Leave Request                   | 22 |

## Meet the IDpunch 7 Finger Reader

The IDpunch 7 Finger Reader is an industrial grade time clock with streamlined technology that is easy to use. Here are the basic parts of the time clock.

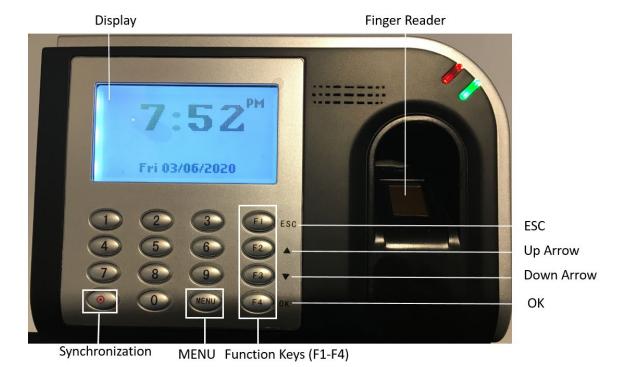

- IDpunch 7 Finger R Display: It displays time, information, and instructions for the user.
- Finger reader: Place the finger on the platen to punch or perform operations.
- ESC: It is used to indicate lack of acceptance, halt a process, or go back a menu.
- Up & Down arrows: They are used to browse configuration menus in the time recorder, switch between Yes and No in the menus, and scroll down to view long messages on the screen.
- OK: It is used to indicate acceptance or move processes forward.
- F1 to F4 function keys: They are used to perform comprehensive employee functions or supervisor functions.
- MENU: Press MENU to access configuration options or navigate among options (OK, Cancel, and an edit field).
- Synchronization button: It is used to perform full synchronization operation to update clock settings, employee information and transactions between the clock and the system. It can also be used to erase numbers entered using the keypad.

#### **Maintenance of the IDpunch 7 Finger Reader**

The IDpunch 7 Finger Reader works well in any temperature-controlled environment. The keypad and LCD screen should maintain their new appearance with proper use. We recommend using a small amount of hexane or 90% alcohol on a piece of cotton to clean the LCD or keypad, if necessary.

## **Quick Start Guide to IDpunch 7 Finger Reader**

This section gives an overview of common functions that may be configured for your IDpunch 7 Finger Reader.

- 1. If the clock setup is complete, clock operations and employee information can be downloaded to the clock by performing the synchronization operation. See *Synchronize the Clock* section within this document.
- 2. Enroll employees by capturing finger templates at the clock. See *Enroll an Employee* section within this document.
- 3. Employees punch or use function keys to perform transactions. See *Performing Employee Operations* section within this document.

### **Synchronize the Clock**

Your time and attendance partner configures the IDpunch 7 Finger Reader for your needs. Once the setup has been completed, you can download the configuration and employees to your time clock by performing the Full Synchronization operation as follows.

1. Once the power supply is plugged into the power outlet, the boot process starts and the clock begins looking for a network connection with the message "Acquiring DHCP" displayed.

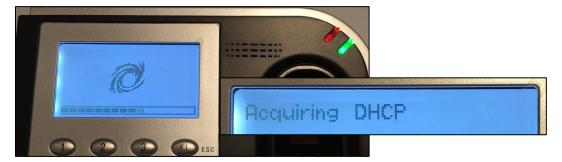

 When the clock is successfully connects the network, the following network communication information is displayed, which includes the clock serial number, IP address, Subnet Mask, gateway, DNS address, and MAC address.

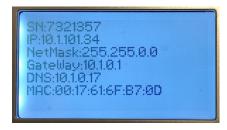

3. When the date and time are displayed, press to perform the full synchronization operation.

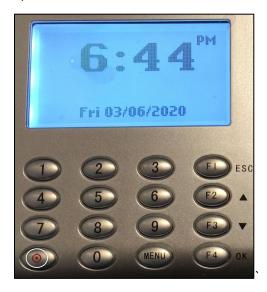

4. The message "Please Wait..." is displayed on the screen.

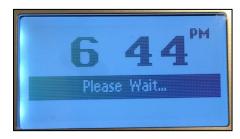

5. When the synchronization is successful, the current date and time are displayed without further messages.

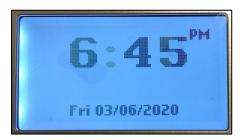

• If error messages are displayed on the screen, such as "General Communications Error" or "Sync Error," contact your time and attendance partner so they can complete the time clock setup.

#### **Enroll an Employee**

Before employees can use the IDpunch 7 Finger Reader, their finger must be enrolled at the IDpunch 7 Finger Reader by a supervisor using the clock menu or a designated function key.

During the new employee finger enrollment process, the biometric consent prompt is displayed to ask employees for biometric consent. Only employees who agree the biometric consent can enroll their fingers. Otherwise, the enrollment process stops and the employee's biometric information is not collected, and the employee cannot punch or perform other transactions using the finger reader. See *Biometric Consent Language* section within this document.

See the following steps on how to enroll an employee finger using the clock menu.

1. Press the **MENU** button to access the clock menu.

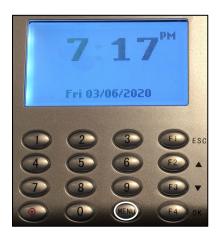

The message "Temporary Authority Granted" is displayed to grant temporary access to the clock menu without entering an Admin PIN.

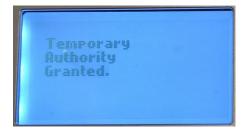

2. If the clock menu is protected, the **Enter PIN Number** screen is displayed. Enter the Administration PIN in the **Enter PIN** field, then press **F4** for **OK** to continue.

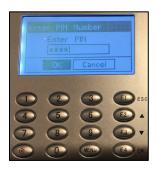

3. On the **Setup** screen, the **Enrollment** menu is highlighted. Press the **F4** button for **OK** to confirm this selection.

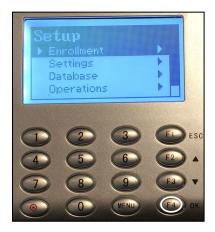

4. On the **Enrollment** screen, the **Enroll** menu is highlighted. Press the **F4** button for **OK** to confirm this selection.

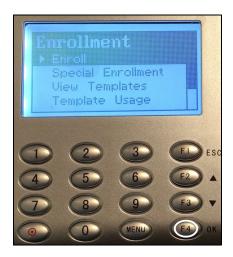

5. On the Badge Number screen, enter the employee badge number in the Enter Badge/ID Number field. Press • to erase the number and re-enter it if needed. Press the MENU button to navigate between OK, Cancel, and the edit field. Press the F4 button for OK to confirm the selection.

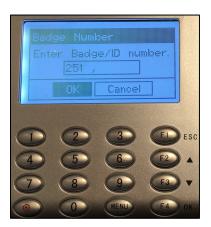

6. On the **Biometric Consent** screen, use the F2 (Up arrow) and F3 (Down arrow) keys to scroll up or down to read the whole content of the biometric consent. Press the **MENU** button to navigate between **Yes**, **No**, and **Cancel** options. When **Yes** is highlighted, press the **F4** button for **OK** to confirm the selection.

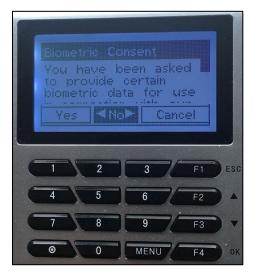

- 7. Follow instructions on the display to place or remove the finger on or from the platen for the finger enrollment. It is important that the finger is placed on the platen in the same manner every time.
  - a. First, a notification message is displayed to indicate how many fingers you can enroll and which finger you are currently enrolling. For example, the message "Preparing to enroll 1 of 1 finger(s)" indicates that you can only enroll one finger and you are currently enrolling this finger. The message "Preparing to enroll 1 of 4 finger(s)" indicates that you can enroll four fingers and you are currently enrolling the first finger.
  - b. After the message "Place Your Finger Firmly" is displayed, place the finger on the platen.
- 8. Remove the finger from the platen after the message "Remove your Finger" is displayed.

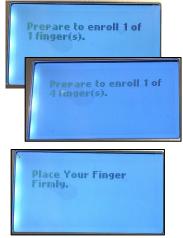

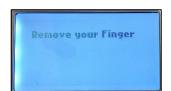

9. Place the finger on the platen again when the message "Place Your Finger" is displayed.

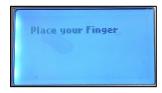

Remove your Finger

- 10. Remove the finger from the platen after the message "Remove your Finger" is displayed.
- 11. Once the enrollment is successful, the message "Completed.

  Thank You!" is displayed. If the enrollment fails, an error
  message "About to try again" is displayed and allows
  enrollment attempt to be repeated.

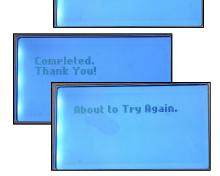

12. If you are allowed to enroll more than one finger, the message is displayed so that you can enroll the second finger. For example, the message "Preparing to enroll 2 of 4 finger(s)" indicates that you can enroll four fingers and you are currently enrolling the second finger. Follow instructions in step 6 to enroll another finger.

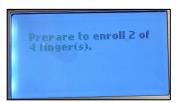

13. During the enrollment process, you can press F1 for ESC to cancel the operation. The message "Operation was Cancelled." is displayed.

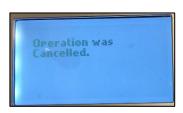

14. Select Enroll on the Enrollment screen again to enroll other employees or press F1 for ESC to exit the menu.

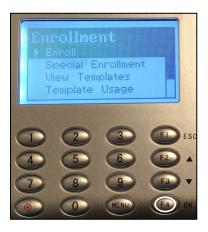

15. Once the employee enrollment process is completed successfully, press to perform the full synchronization operation to upload finger templates to the system.

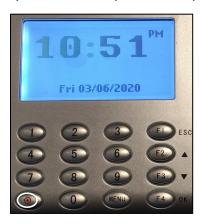

#### **Biometric Consent Language**

The following text is presented when the employee enrolls their finger or may present when the employee punches in or out. It is written from the perspective of the employer. Employees are consenting to their employer and Attendance on Demand, Inc. using and storing their biometric templates for time and attendance purposes. This standard legal language is used with all of our time clock models and cannot be changed.

You have been asked to provide certain biometric data for use in connection with our biometric timeclocks and/or timeclock attachments or applications. This biometric data many include, for example, information based on your fingerprints, handprints, or your hand or face geometry. This data, along with associated identification numbers or other identifying information, will be used for the purpose of authenticating and tracking your time and attendance while you are employed or otherwise engaged by us.

We utilize certain third-party vendors to provide our biometric timeclocks and related functionality, including Attendance on Demand, Inc. and/or InfoTronics, Inc., and these parties may utilize additional providers and/or licensors to provide various aspects of their time and attendance solutions. Your biometric data will may be shared with these providers to enable the biometric timeclocks to function properly.

Our biometric timeclocks will retain your biometric data for the duration of your employment or engagement with us. Attendance on Demand, Inc. and InfoTronics, Inc. (as applicable), will remove your biometric data from their systems (including backup systems) within one year of the date we delete your records from the Attendance on Demand, Inc. system.

By selecting the "Yes" option below you acknowledge that you have read and understand these terms, and you confirm that you voluntarily consent to our and our providers' collection, storage, and use of your biometric data for the purposes described above.

# **Performing Employee Operations**

This section describes common function operations for employees. Your time clock may be set up to perform different operations. Contact your time and attendance partner for information about your time clock setup.

#### **Punch In or Out with Finger**

If your time clock is configured to identify employees by only their finger templates, they can punch In or Out with their enrolled finger. After employees punch using their fingers, they may be asked for the biometric consent information if they do not have. See *Biometric Consent Language* on page **Error! Bookmark not defined.** section within this document.

1. Place the enrolled finger on the platen.

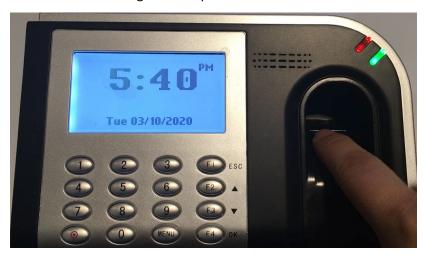

2. If the employee's finger is identified and the employee has not provided biometric consent, the **Biometric Consent** screen displayed. On the **Biometric Consent** screen, use the F2 (Up arrow) and F3 (Down arrow) buttons to scroll up or down to read the whole content of biometric consent. Press the **MENU** button to navigate between **Yes, No**, and **Cancel** options. Press **F4** for **OK** to confirm the selection.

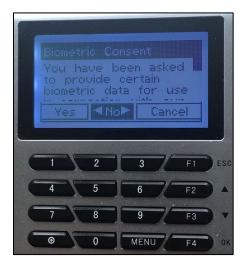

• If **Yes** is selected, the employee agrees to the Biometric Consent. The employee's punch is accepted.

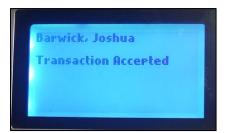

• If **No** is selected, the employee does not agree to the Biometric Consent. The message "Are you sure you do not want to provide consent?" is displayed. Press the Right arrow (→) or Left arrow (←) to navigate between **Yes** and **No**.

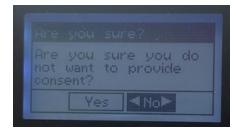

o If **Yes** is selected, the employee is revoking biometric consent. The message "Thank you, we have recorded your election not to provide consent." is displayed.

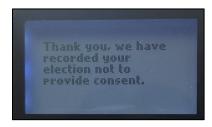

• The employee's punch is still accepted for this time. When the employee tries to punch use their finger next time, the message "Unable to Identify" is displayed with the score.

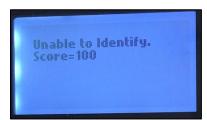

• If **Cancel** is selected, the employee ignores the biometric consent. The employee's punch is still accepted this time. When the employee tries to punch use their finger next time, the **Biometric Consent** screen is displayed so that the employee can accept or reject biometric consent.

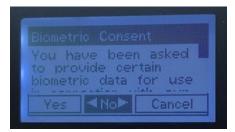

- If the employee does not provide biometric consent after 10 days, templates will be removed from the system.
- 3. If the finger is read successfully, the employee name and "Transaction Accepted" are displayed on the screen.

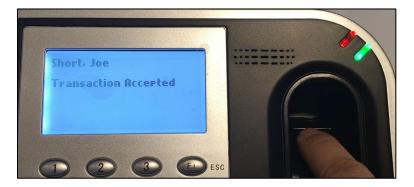

• If the finger read is not successful, error messages are displayed, such as "Unable to Identify" with the score number.

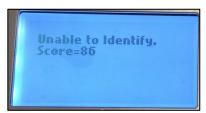

### **Punch In or Out with Finger and Badge**

If your time clock is configured to use finger templates to verify the identity of a badge holder, then employees must punch In/Out with both an enrolled finger and badge.

1. Place the enrolled finger on the platen.

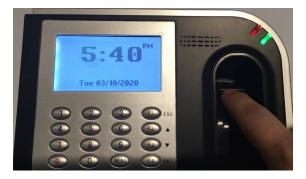

2. On the Enter Badge/ID prompt, type the badge number using the keypad. Press the synchronization key to erase the number and re-enter it if necessary. Press **MENU** to navigate among OK, Cancel and the edit field. Press **F4** for **OK** to confirm your entry.

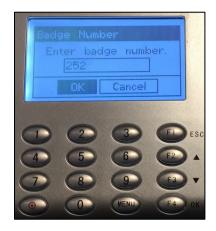

3. If the finger is read successfully, the employee name and "Transaction Accepted" are displayed on the screen.

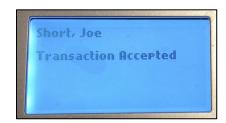

 If the finger read is not successful, error messages are displayed, such as "Verification Failed" with the employee's badge number.

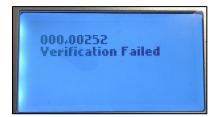

#### **Revoke Biometric Consent**

If the employee already enrolled their fingers and/or agreed the biometric consent, they can revoke biometric consent.

To revoke biometric consent:

1. Press the 

button for Revoke Consent.

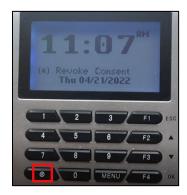

On the Badge Number screen, enter the employee badge number in the Enter Badge/ID
 Number field. Press • to erase the number and re-enter it if needed. Press the MENU button to
 navigate between OK, Cancel, and the edit field. Press the F4 button for OK to confirm the
 selection.

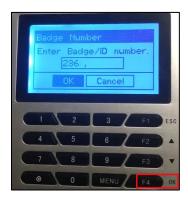

3. After the message "Place Your Finger Firmly" is displayed, place the finger on the platen.

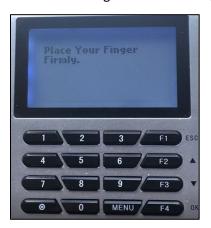

4. When the employee is verified, the **Revoke Biometric Consent** menu is highlighted on the **Consent/Campaigns** screen. Press the **F4** button for **OK** to confirm the selection.

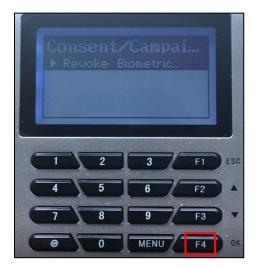

 On the Biometric Consent screen, use the F2 (Upper Arrow) and F3 (Down Arrow) buttons to read the whole content of biometric consent. Press the MENU button to navigate between Yes, No, and Cancel options. When No is highlighted, press the F4 button for OK to confirm the selection.

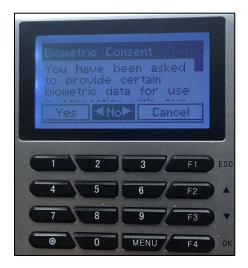

6. The message "Are you sure you do not want to provide consent?" is displayed. Use right arrow
 (→) to navigate between **Yes** and **No**. When Yes is highlighted, press the √ key to confirm the selection.

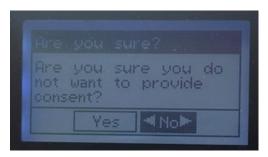

7. The message "Thank you, we have recorded your election not to provide consent." Is displayed.

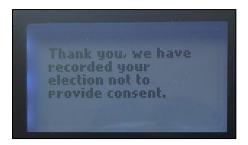

#### **Employee Review**

Employees can view their own information, such as last punch, schedules, worked hours, and benefits.

1. Press the function key configured for reviewing employee information.

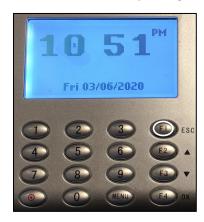

2. On the Enter Badge/ID prompt, you can place your enrolled finger on the platen or type the badge number using the keypad. When using the keypad, press the synchronization key to erase the number and re-enter it if necessary, press **MENU** to navigate among **OK**, **Cancel** and the edit field, then press **F4** for **OK** to confirm your entry.

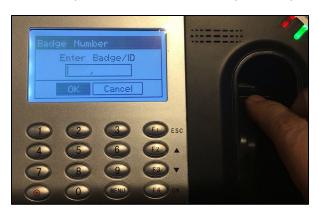

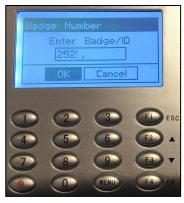

The following employee information is displayed and updated one screen at a time:

• Last punch: Displays the date and time of the employee's last punch since last synchronization.

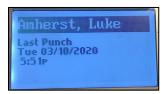

• Schedules: Displays the employee's schedules with schedule date, scheduled start time, and scheduled end time for the current week.

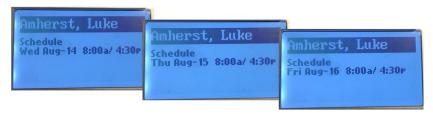

• Pay Designations: Displays employee hours in the current pay period.

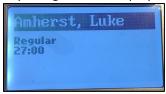

• Benefit balances: Displays benefit balances available to the employee.

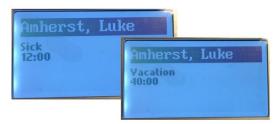

3. The employee name and the message "Completed. Thank You." is displayed.

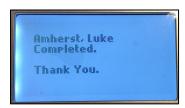

### **Enter Tips**

Employees can enter tips for themselves.

1. Press the function key configured for entering tips.

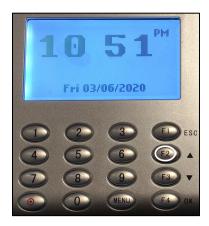

2. On the Enter Badge/ID prompt, you can place your enrolled finger on the platen or type the badge number using the keypad. When using the keypad, press the synchronization key to erase the number and re-enter it if necessary, press **MENU** to navigate among **OK**, **Cancel** and the edit field, then press **F4** for **OK** to confirm your entry.

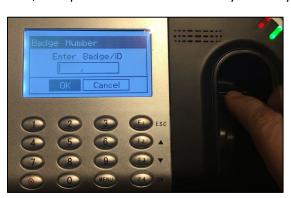

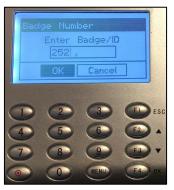

3. On the ENTER TIPS prompt, enter the dollar amount for the tip entry. The maximum amount that you can enter is \$999.99. Press the synchronization key to erase the number and re-enter the numbers to represent the dollars and cents in order if necessary, press MENU to navigate among OK, Cancel, and the edit field. Then Press F4 for OK to confirm your entry.

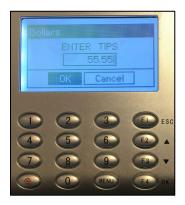

4. The employee name is displayed with the message "Completed. Thank You."

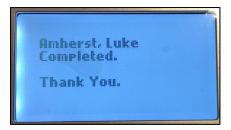

## **Workgroup Transfer**

Employees can transfer themselves to a different workgroup, which can represent, for example, a different job or department. Depending on how your time clock is configured, employees can transfer by entering a workgroup number or by selecting predefined workgroups from a list.

#### **Transfer by Selecting a Predefined Workgroup**

Employees can transfer themselves to other workgroups using the following quick workgroup transfer.

1. Press the function key configured for your transfer.

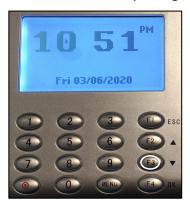

2. On the Enter Badge/ID prompt, you can place your enrolled finger on the platen or type the badge number using the keypad. When using the keypad, press the synchronization key to erase the number and re-enter it if necessary, press **MENU** to navigate among **OK**, **Cancel** and the edit field, then press **F4** for **OK** to confirm your entry.

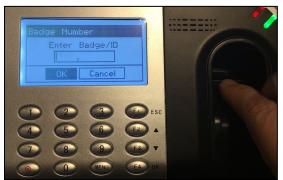

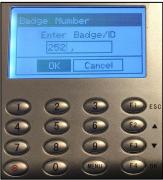

3. The workgroups are displayed. If the list is too long, workgroups are scrolled line by line on the screen automatically. Select the **number** that associated with the workgroup to transfer to by using the keypad. Press **OK** to confirm your selection.

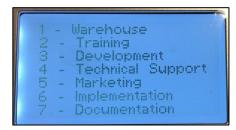

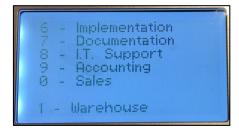

4. The employee name is displayed with the message "Completed. Thank You."

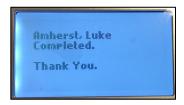

#### **Transfer by Entering a Workgroup**

1. Press the function key configured for your transfer.

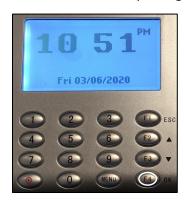

2. On the Enter Badge/ID prompt, you can place your enrolled finger on the platen or type the badge number using the keypad. When using the keypad, press the synchronization key to erase the number and re-enter it if necessary, press MENU to navigate among OK, Cancel and the edit field, then press F4 for OK to confirm your entry.

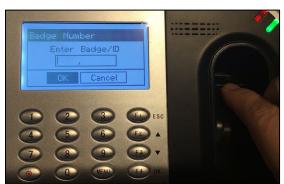

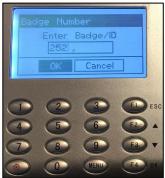

3. At the prompt, in this example DEPARTMENT, enter the workgroup identifier for the transfer. Press the synchronization key to erase the number and re-enter it. Use MENU to navigate among OK, Cancel and the edit field. Then press OK to confirm your entry.

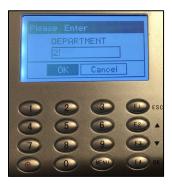

4. The employee name is displayed with the message "Completed. Thank You."

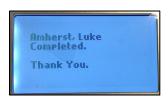

## A Single Day Leave Request

Employees can request a single day off by specify the date, the amount of time or the usage of a benefit.

1. Press the function key configured for requesting a single day off.

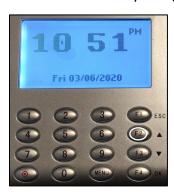

2. On the Enter Badge/ID prompt, you can place your enrolled finger on the platen or type the badge number using the keypad. When using the keypad, press the synchronization key to erase the number and re-enter it if necessary, press MENU to navigate among OK, Cancel and the edit field, then press F4 for OK to confirm your entry.

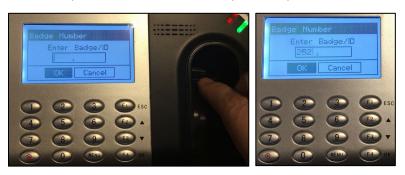

3. On the Enter Date prompt, enter the date of the request. To correct the date, type numbers to represent the month, day, and year in order. Press the synchronization key to erase and re-enter the number if necessary. Use **MENU** to navigate among **OK**, **Cancel** and the edit field. Then press **F4** for **OK** to confirm your entry.

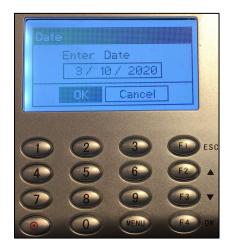

a. (Optional) On the Select Benefit prompt, select the type of benefit to use. Use F2 as the up arrow or F3 as the down arrow to navigate to and highlight the desired benefit to use. Use MENU to navigate among OK, Cancel and the edit field. Then press F4 for OK to confirm the benefit selection.

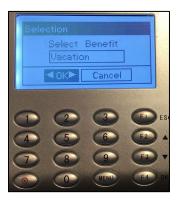

4. On the Enter Amount of Time prompt, enter the number of hours and minutes that encompass the time off. To correct the time, type numbers to represent the hours and minutes in order. Press the synchronization key to erase and re-enter the number if necessary. Use **MENU** to navigate among **OK**, **Cancel** and the edit field. Then press **F4** for **OK** to confirm your entry.

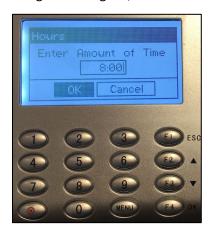

5. The employee name is displayed with the message "Completed. Thank You."

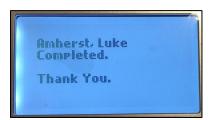